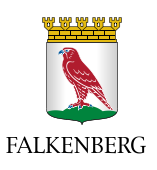

Författare: sjukgymnast Johanna Tryggvesson

# Rutin och Manual för Intraphone

HSL (legitimerad personal) Falkenbergs Kommun

### Innehåll

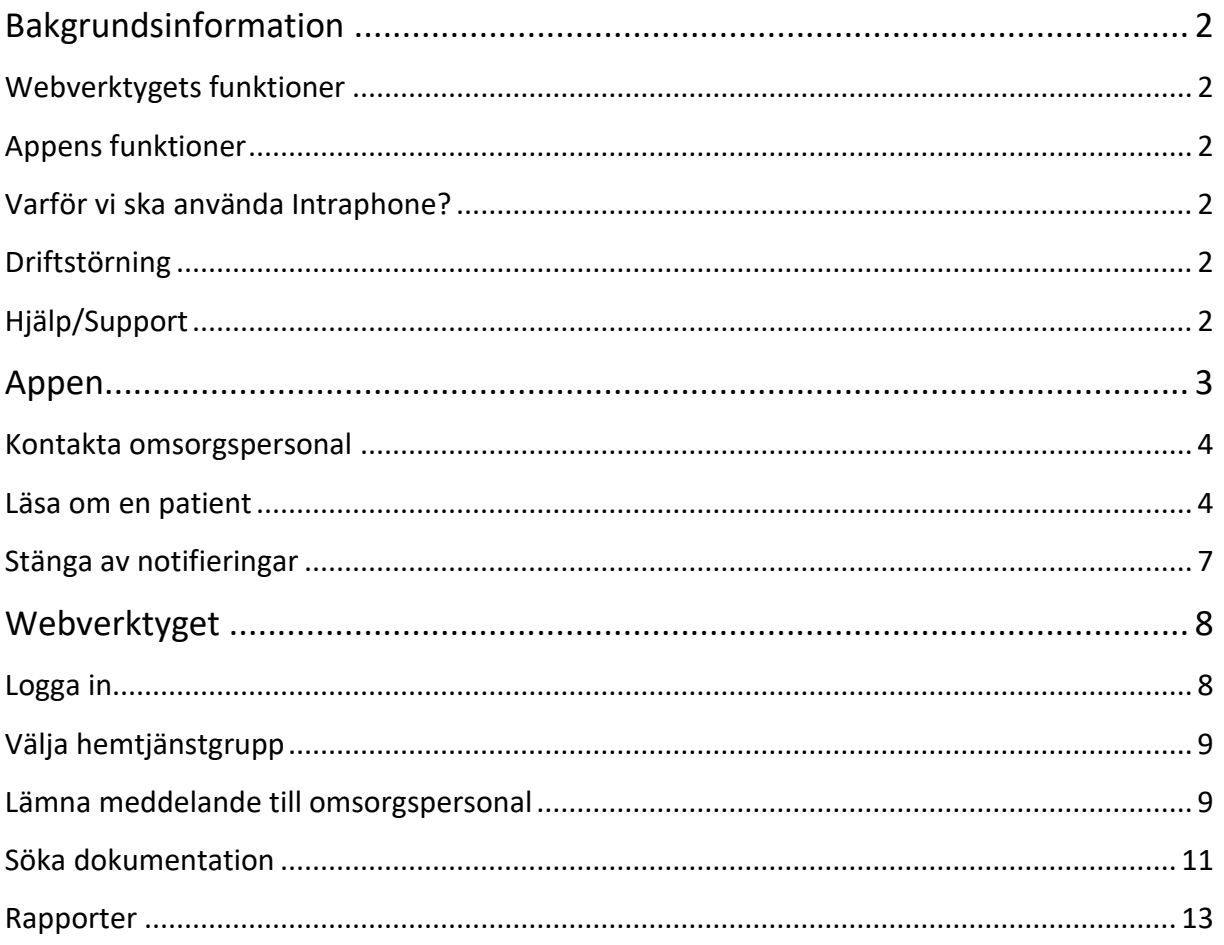

## <span id="page-1-0"></span>**Bakgrundsinformation**

Detta rutindokument gäller för samtliga patienter inom hemsjukvården som har hemtjänst, både privata utförare och egen regi. Patienter på LSS-gruppboenden samt personlig assistans använder inte Intraphone. Patienter inom särskilt boende omfattas inte, förutom de boende på Solhaga.

Intraphone är omsorgspersonalens mobila planerings- och dokumentationsverktyg. Legitimerade (sjuksköterskor, fysioterapeuter, arbetsterapeuter) ska använda Intraphone för att lämna meddelanden till omsorgspersonal, men kan även använda det till att mobilt nå information om patienten.

#### <span id="page-1-1"></span>**Webverktygets funktioner**

- Lämna meddelande till omsorgspersonal eller arbetslag
- Se information om vilken personal som utfört vilka insatser hos en patient
- Läsa SOL-dokumentation

#### <span id="page-1-2"></span>**Appens funktioner**

I appen når du information om:

- Patientens adress, telefonnummer samt placering av nyckelgömma
- Patientens "schema" med de närmsta dagarnas hemtjänstinsatser
- De senaste dagarnas sociala dokumentation
- Vilken hemtjänstpersonal som är i tjänst så att du kan lämna meddelande eller ringa direkt till den personalen
- Vilken personal som har varit eller kommer att vara hos patienten

#### <span id="page-1-3"></span>**Varför vi ska använda Intraphone?**

- För att få en säker informationsöverföring till omsorgspersonal, exempelvis:
	- o Medicinändring
	- o Ändring i ordination
	- o Återkoppling
	- o Information om planerade besök
- Underlätta kontakt/samordning/planering med omsorgspersonal
- För att kunna nå information, som exempelvis placering av nyckelgömma

### **Intraphone ska alltid användas då information lämnas till omsorgspersonal gällande en patient, framför alternativ såsom att be planerare eller omsorgspersonal föra informationen vidare.**

Omsorgspersonalen får inte använda Intraphones meddelandefunktion för att lämna meddelanden till legitimerade, utan det är endast en envägskommunikation!

#### <span id="page-1-4"></span>**Driftstörning**

Se separat rutin för driftstörning.

#### <span id="page-1-5"></span>**Hjälp/Support**

Vid frågor, vänd dig i första hand till arbetsplatsens superanvändare. I andra hand till Gunvor Svensson på socialförvaltningens IT-enhet.

OBS: Tänk på att alltid tillåta Intraphones app att ringa och hantera telefonsamtal, annars fungerar inte appen. Om du får problem med att uppdatera appen, kontrollera under inställningar/låsskärm/säkerhet att okända källor är ibockad. För att appen ska fungera behöver du godkänna uppdateringarna.

<span id="page-2-0"></span>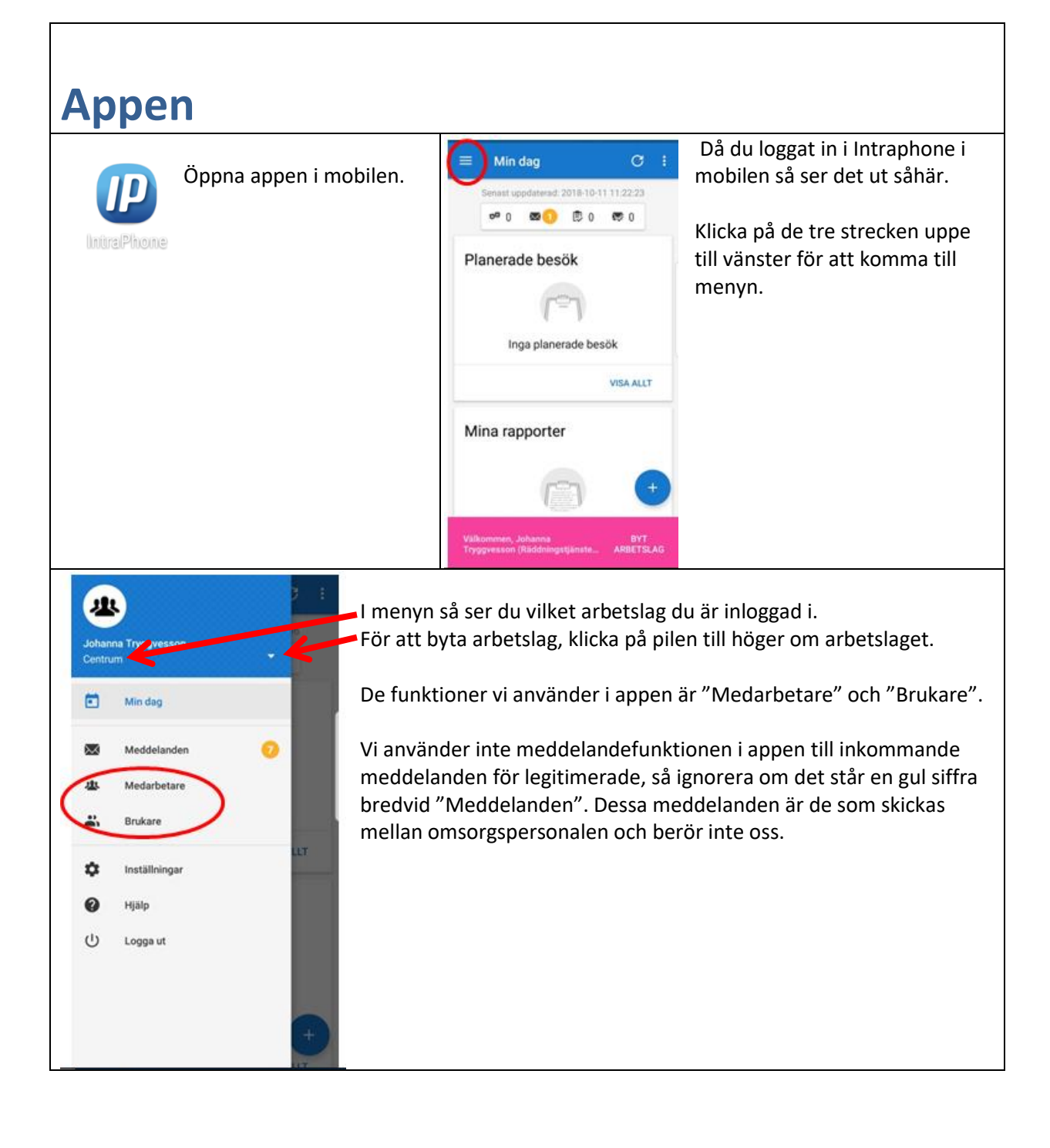

<span id="page-3-1"></span><span id="page-3-0"></span>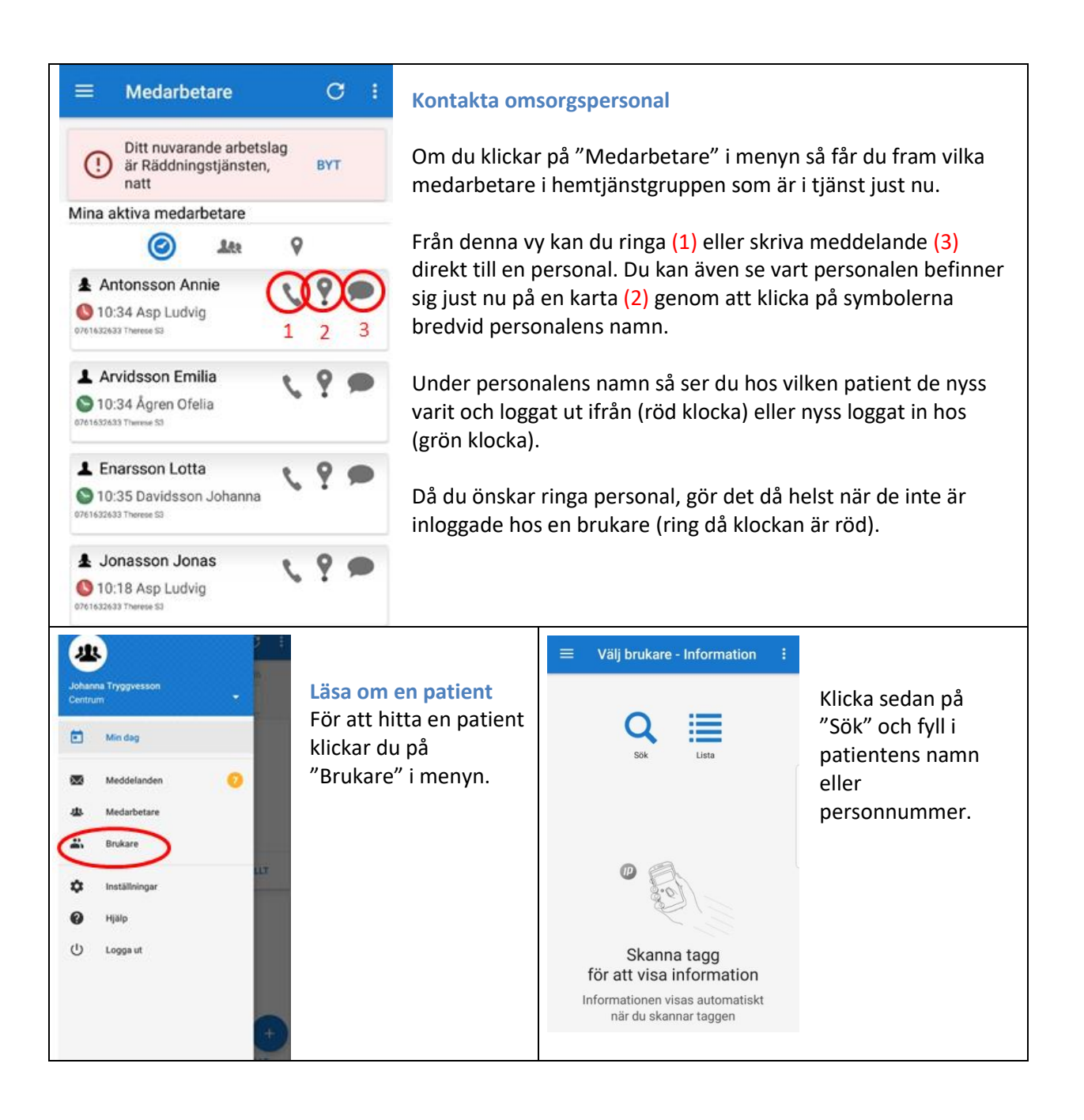

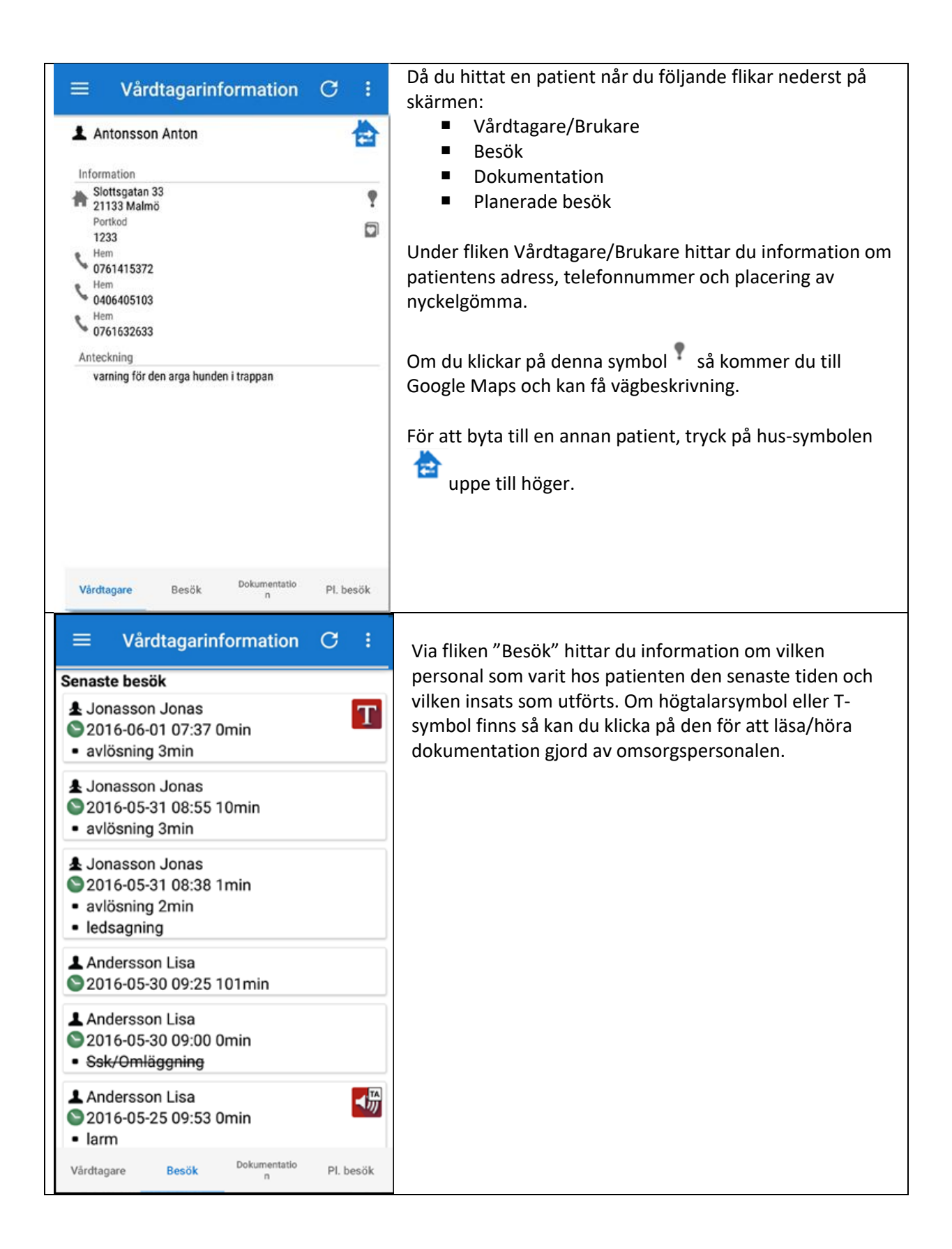

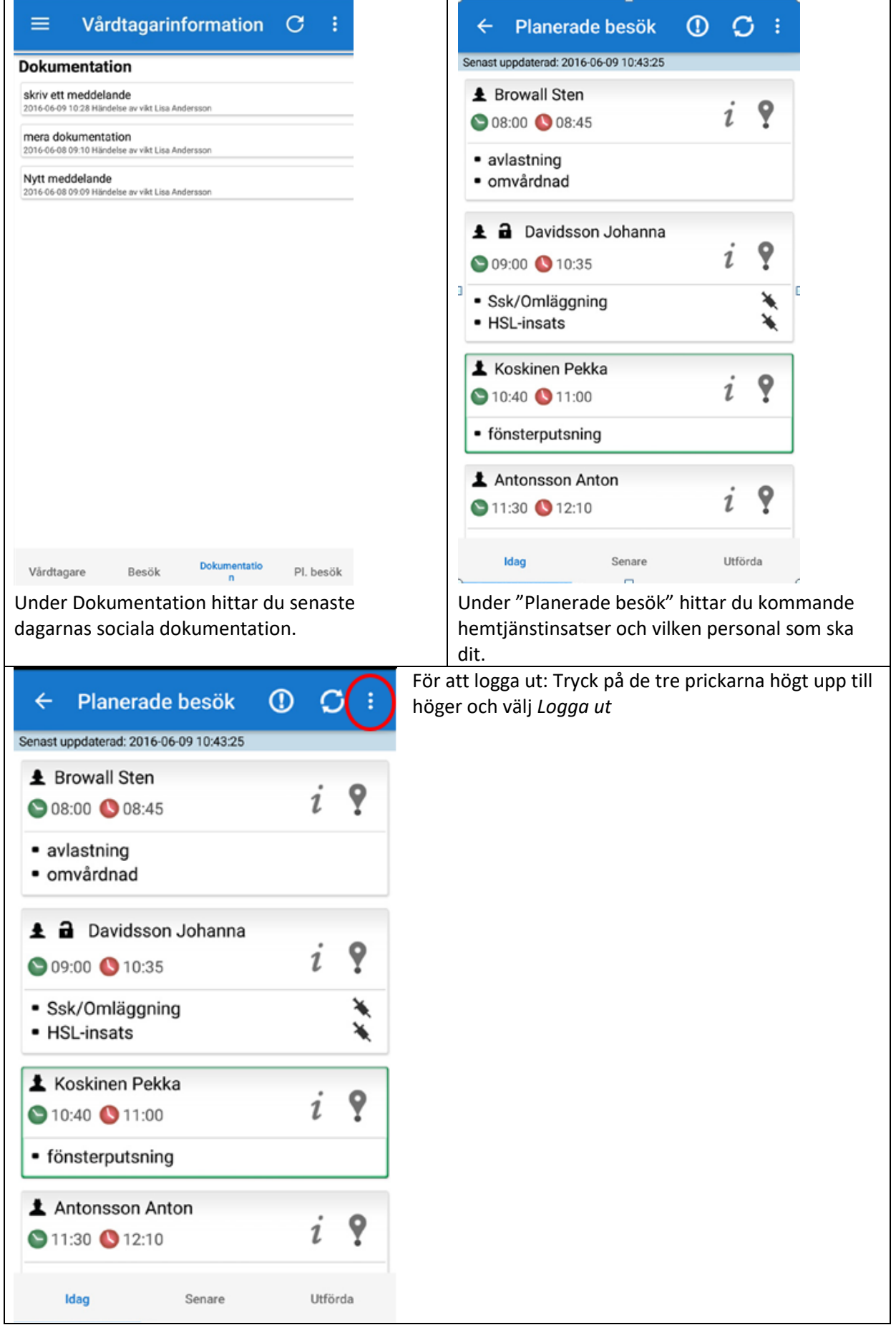

#### <span id="page-6-0"></span>**Stänga av notifieringar**

För att stänga av notifieringar (pling då hemtjänsten skickar meddelanden till varandra): Klicka på Inställningar och inaktivera sedan "Notifieringar" genom att dra symbolen åt vänster (så den blir grå).

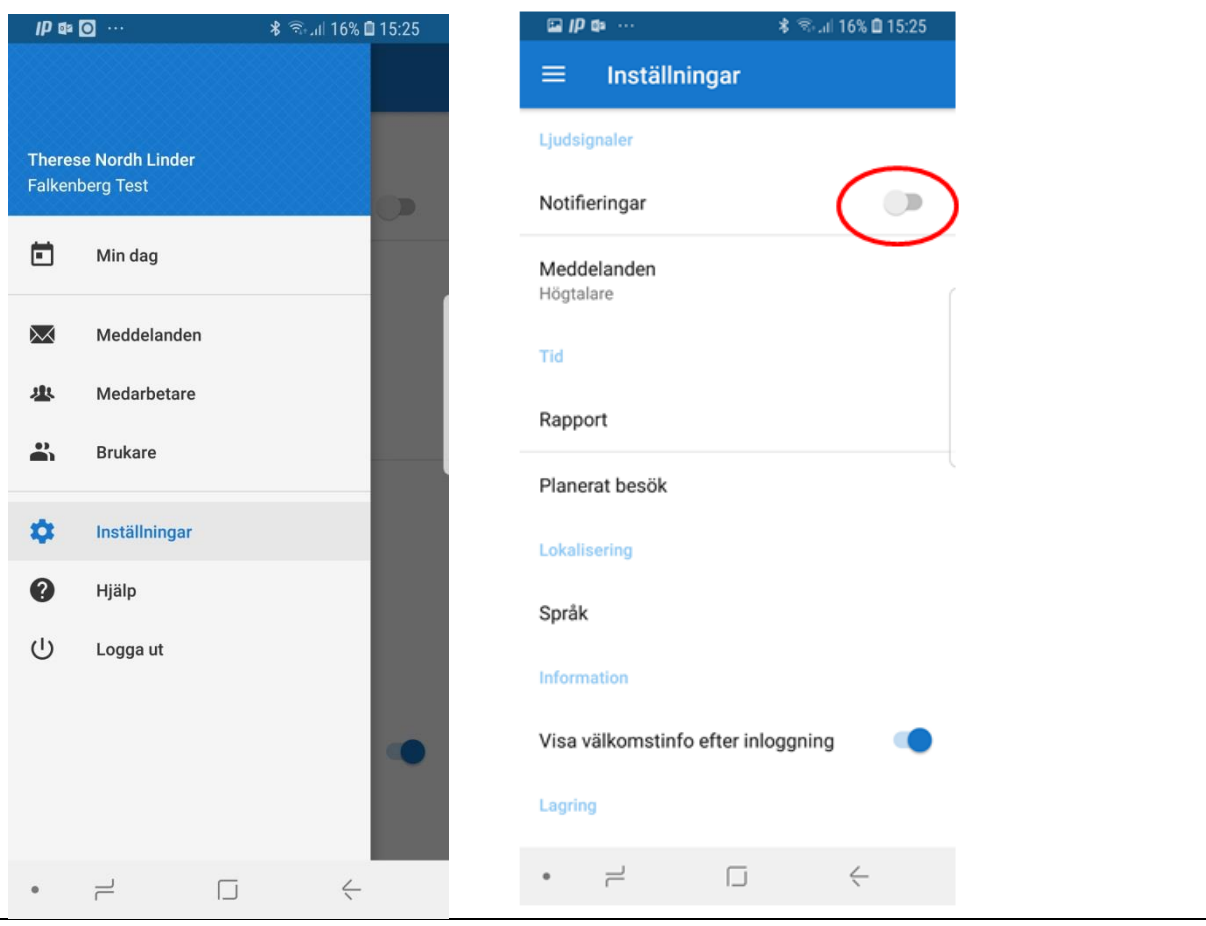

<span id="page-7-1"></span><span id="page-7-0"></span>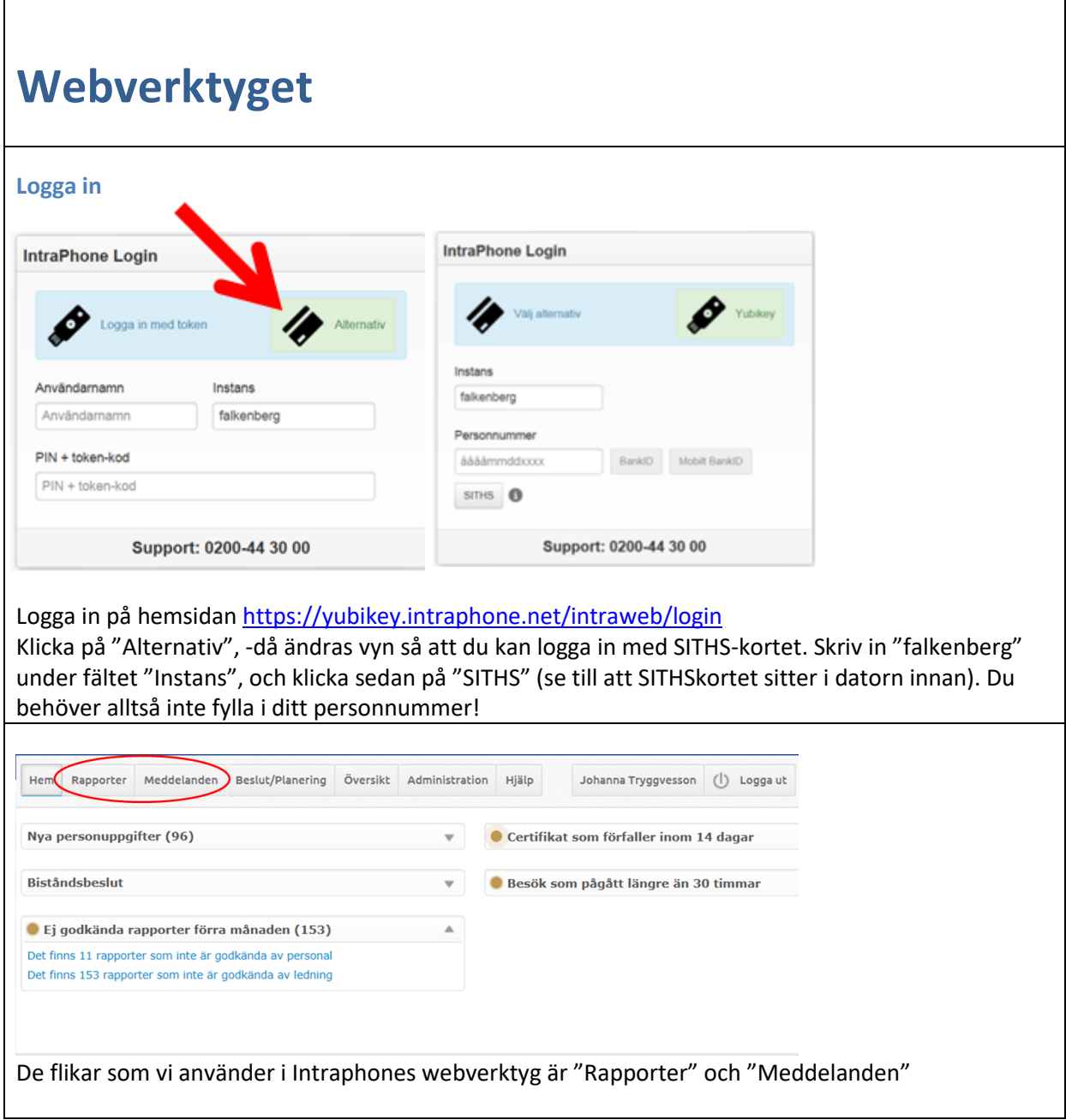

<span id="page-8-1"></span><span id="page-8-0"></span>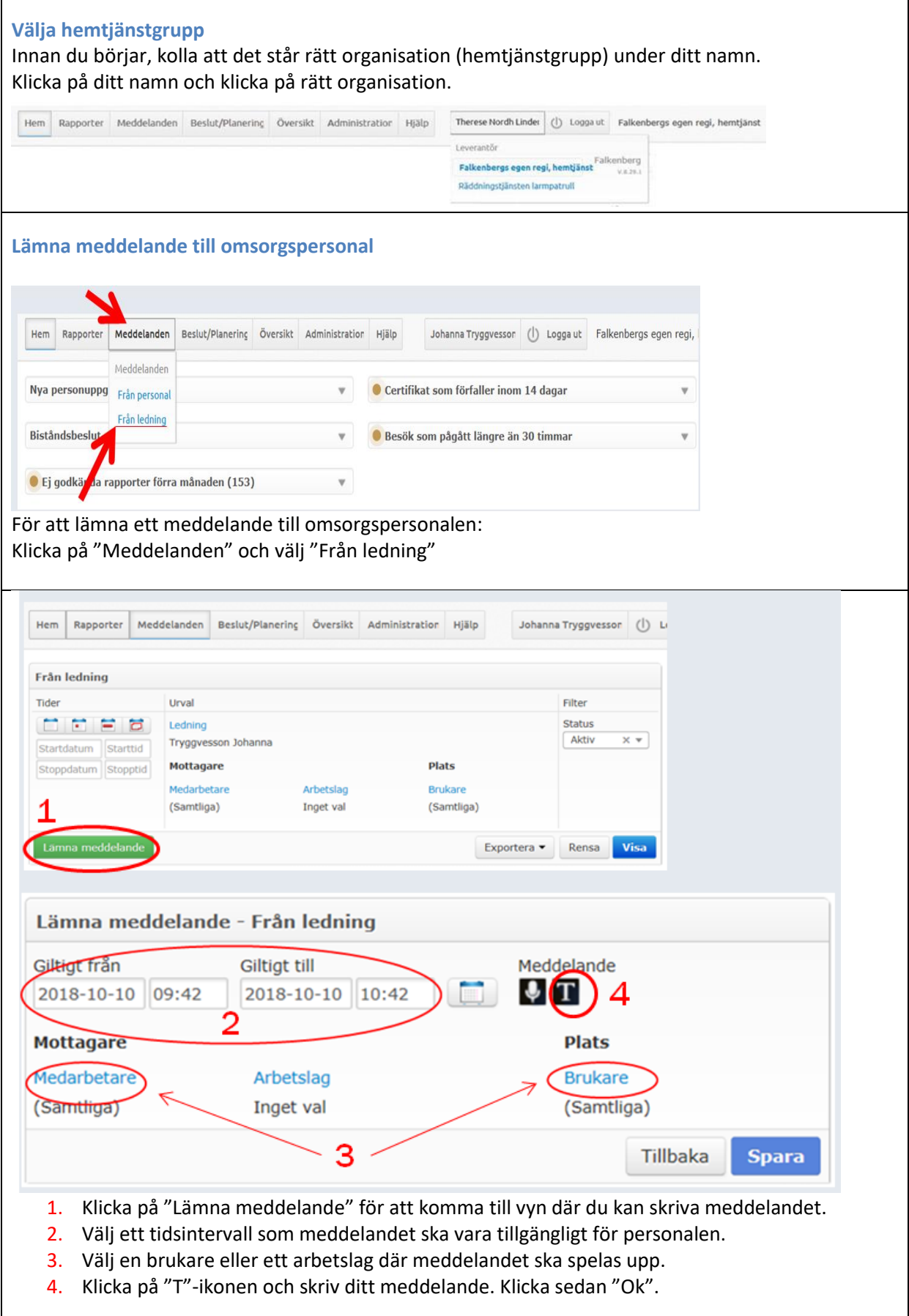

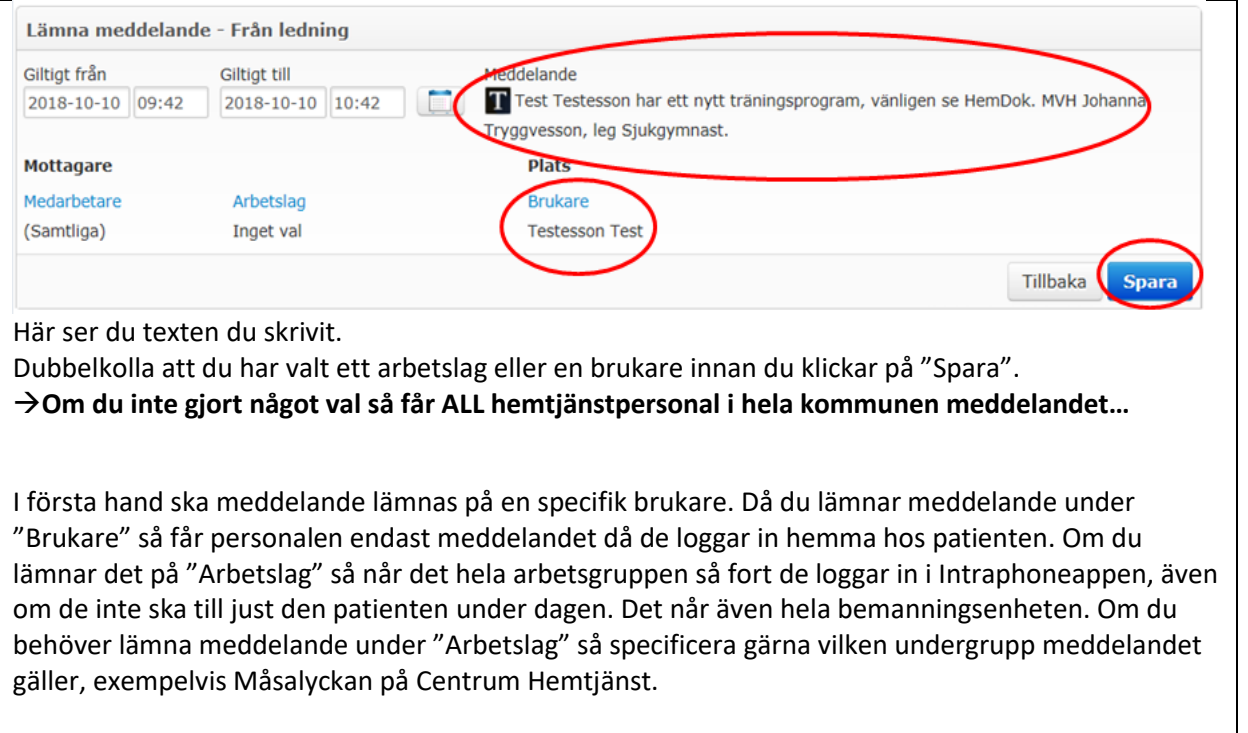

Sätt ett tidsintervall som täcker in så att all personal som behöver få meddelandet kan få det även om de inte är hos patienten på några dagar, men inte så långt att informationen hinner bli inaktuell.

#### <span id="page-10-0"></span>**Söka dokumentation**

Du kan hitta dokumentation gjord av SOL-personal antingen via "Meddelanden" eller via "Rapport – Insatsrapporter".

Via rapport kan du även se vilka insatser som utförts i samband med besöket och filtrera utifrån dessa (och söka meddelanden som talats in i samband med träning exempelvis).

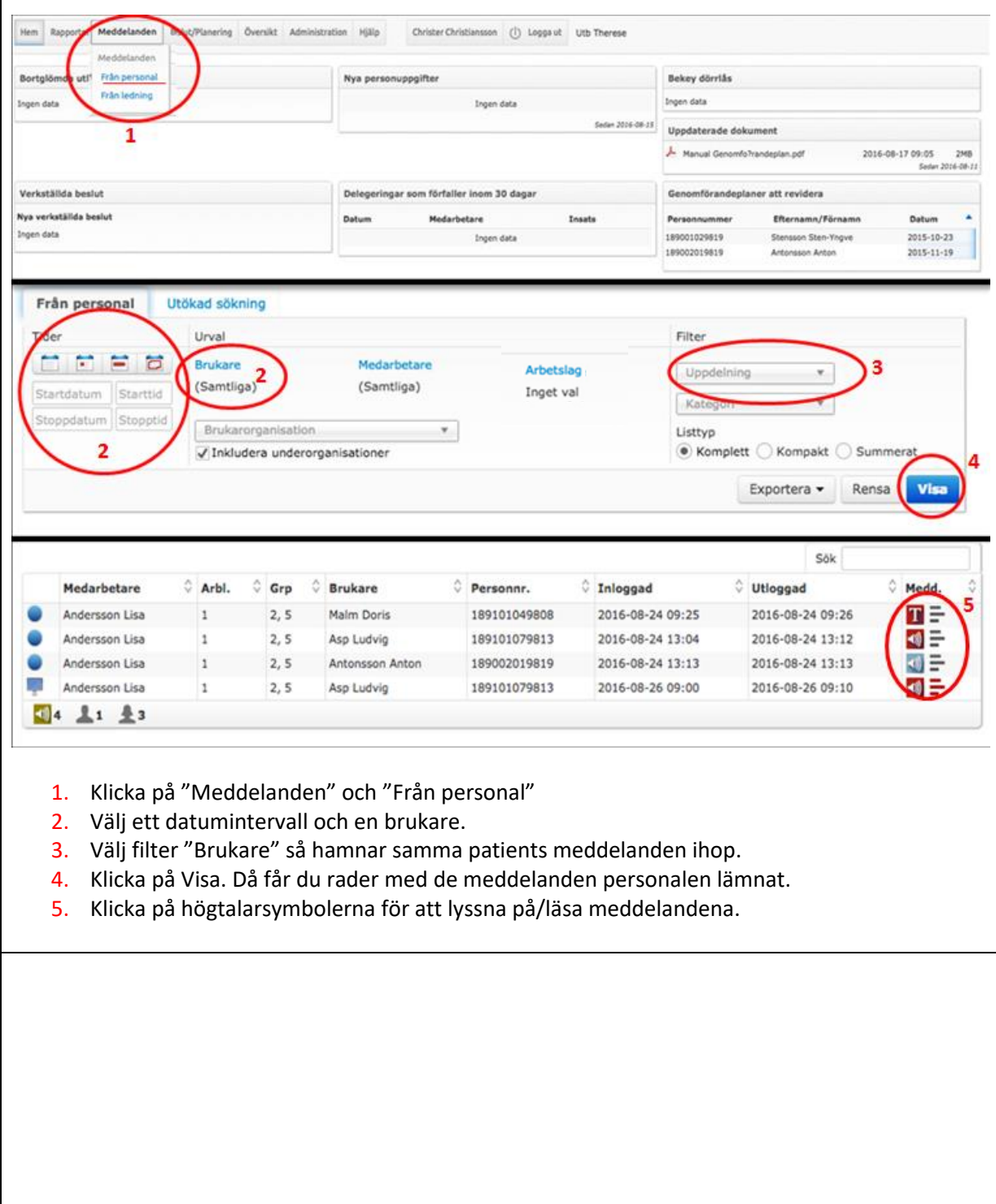

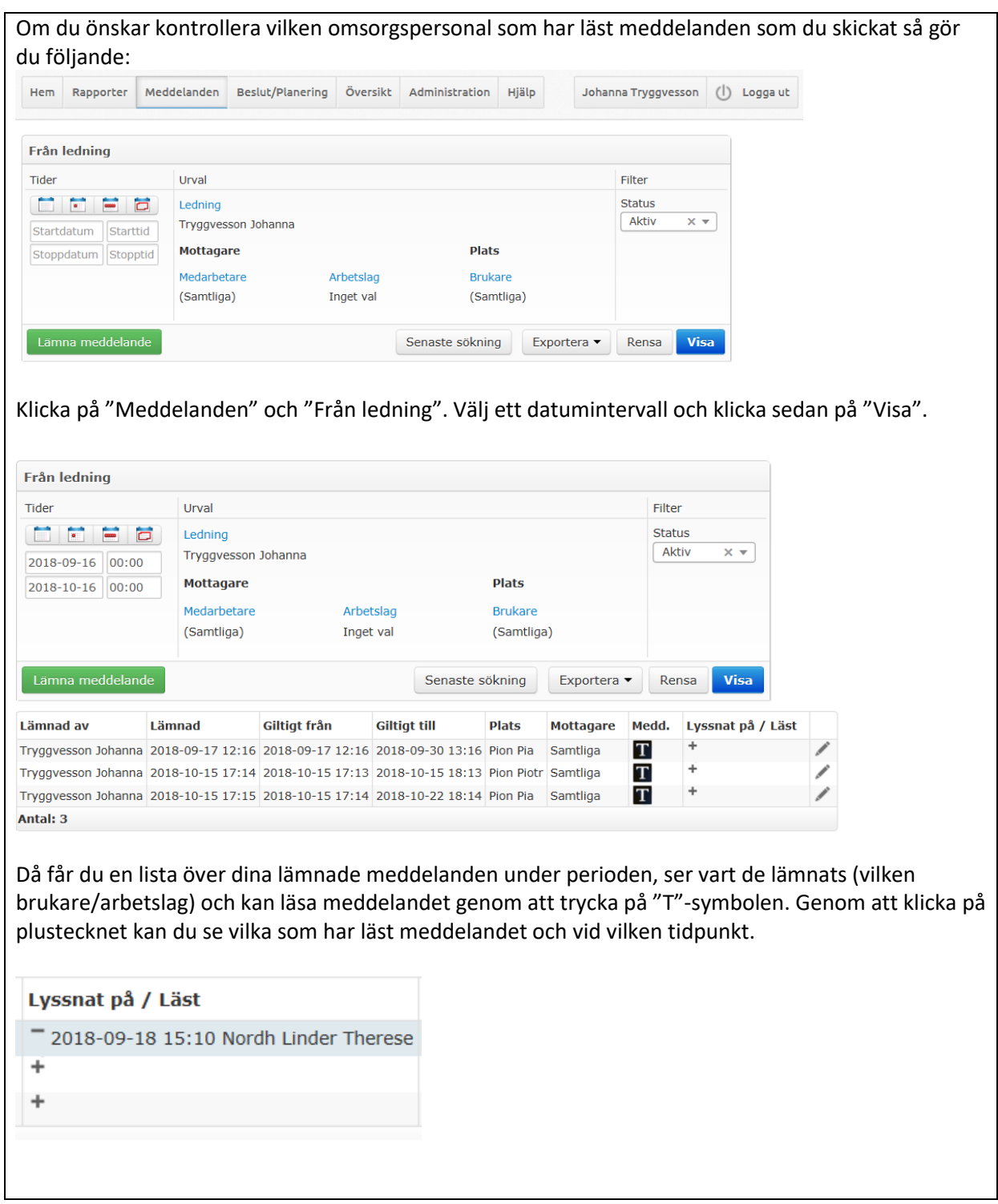

#### <span id="page-12-0"></span>**Rapporter** Hemtjänsten kodar allt som de utför som en insats i Intraphone. Allt som kodats hittar vi i "Rapporter". *Exempel på information vi kan få fram via "Rapporter":* Vem har utfört träningsprogrammet/såromläggningen de senaste 5 gångerna? Vem var hos patienten den 8 november då ingen signerade träningen/såromläggningen? Meddelanden som talats in av hemtjänstpersonalen i samband med delegerade insatser. Hem Rapporter Meddelanden Beslut/Planerinng Översikt Administration Hjälp Christer Christiansson (1) Logga ut Utb Therese Rapporter Skapa rapporter Borte Insatsrapporter Nya personuppgifter Datum Medarbetare Sammanshälln Ingen o Ingen data Tidrapporter Sedan 2016-08-15 Godkänna rapporter Verkställda beslut Delegeringar som förfaller inom 30 dagar Nya verkställda beslut Datum Medarbetare **Insats** Ingen data Ingen data Klicka på "Rapporter" och välj "Insatsrapporter" Rapporter Utökad sökning Godkänna rapporter Filter Urval  $\overline{\phantom{a}}$  $\frac{1}{2}$ Medarbetare Arbetslag Brukare Uppdelning (Samtliga) (Samtliga) Inget val Startdatum Starttic Listryn  $\circledast$  Komplett  $\bigcirc$  Kompakt  $\bigcirc$  Summerat Stoppdatum Stopptic Insats Brukarorganisation  $\overline{\nabla}_\alpha$ (Samtliga) √ Inkludera underorganisationer Exportera •  $\preceq$ Rensa Visa Välj datumintervall och om du vill läsa rapporter för en viss brukare eller ett visst arbetslag. Välj "Filter" – Brukare så blir nästa vy mer lättläst (delar upp listan på brukare) Genom att klicka på "Insats" kan du sortera så att du inte ser alla insatser, utan exempelvis bara såromläggning eller träningsprogram.

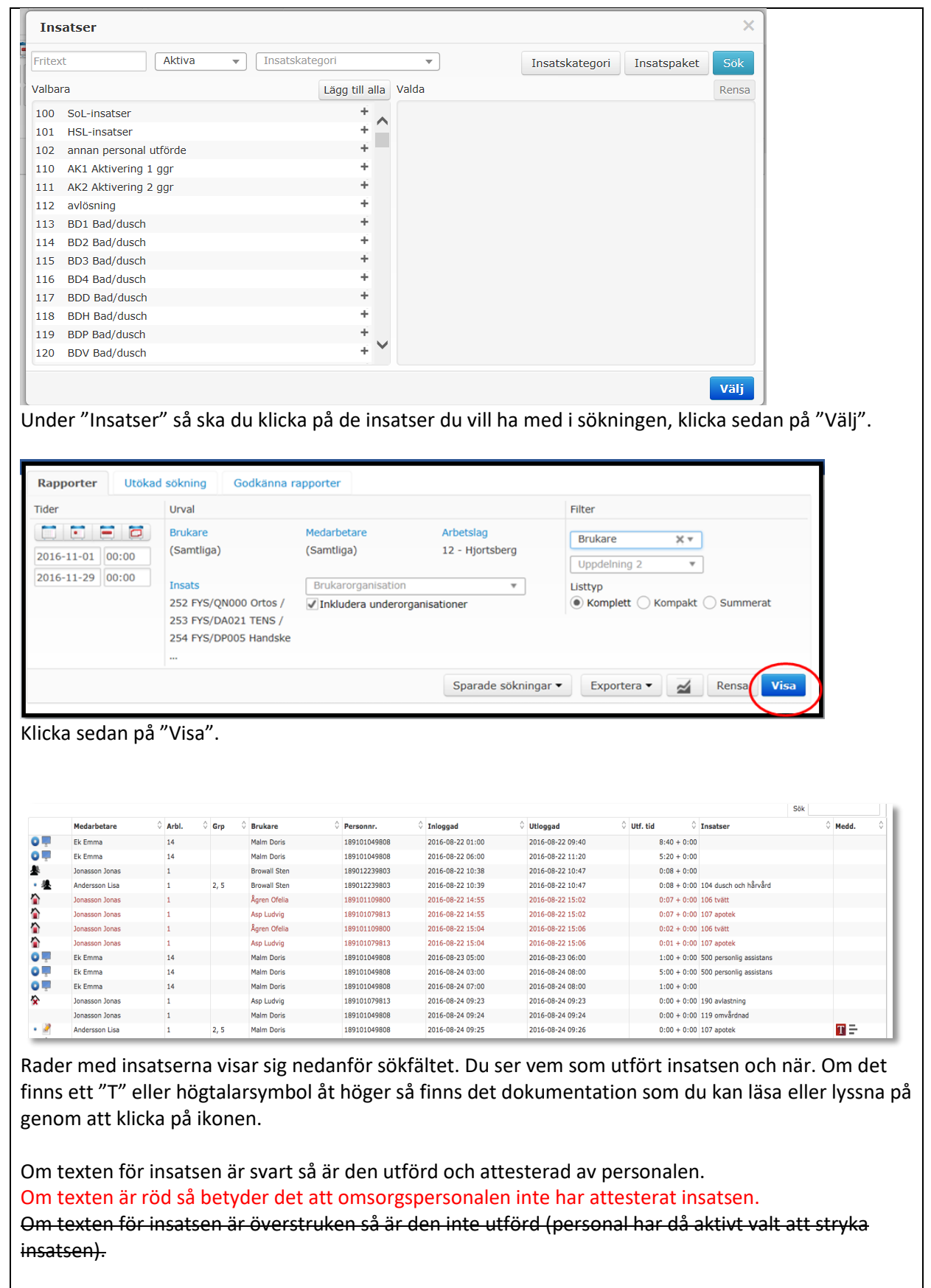